4. Enter your **Password** and enter again to confirm the password. Click **Next** to continue.

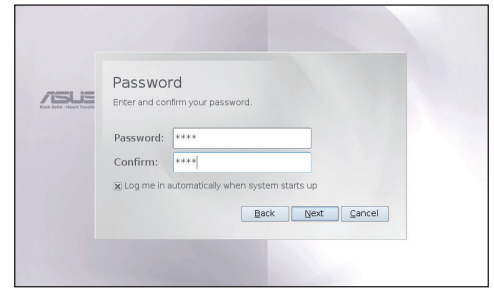

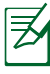

Click the box before **Log me in automatically when system starts up** if you want to log in without entering your password. Doing so will allow people to access your computer without permission.

Keep your password in mind! You have to pass the password check every time you start up your Eee PC if you select not to login automatically.

5 Click to expand the drop-down menu and locate the city you are in or the nearest city in your time zone. Adjust the correct date and your local time. Click **Next** to continue.

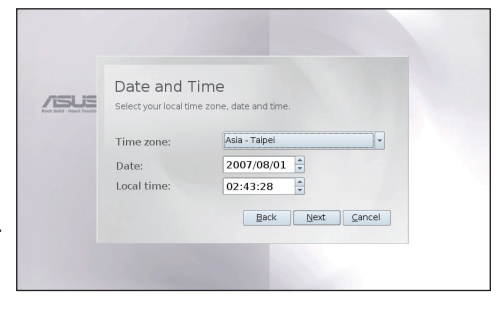

6. After you complete all the wizard instructions, click **Finish** to restart the system, or click **Back** to make changes.

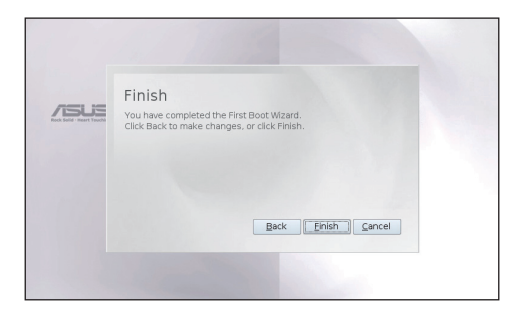

# **Operating Mode**

The system is designed with an operating mode that is functionoriented and clearly divides functions into six categories, **Internet**, **Work**, **Learn**, **Play**, **Settings**, **Favorites**. The lucid desktop categorization is convenient for first-time users to operate this Eee PC and enables sophisticated users to more easily locate and initiate applications.

Switch the display category by clicking the category tabs on the top, at which time the screen changes to the selected category and shows pertinent items.

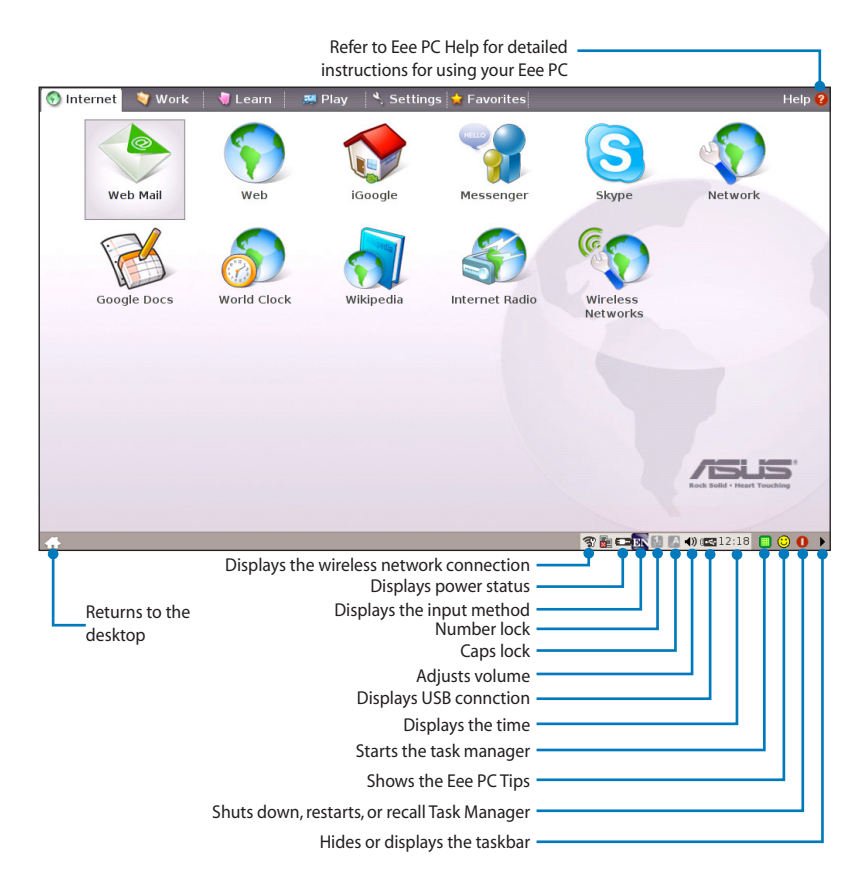

## **Shutdown**

Do the following instructions to turn down your Eee PC.

1. Click the red power switch  $\Box$  in the Notification area. Or, click **Instant Shutdown** from the **Settings** tab and select **Shutdown**.

Or, press the power switch of the Eee PC directly.

- 2. Select **Shut Down** from the dialog box.
- 3. Select **OK** to proceed.

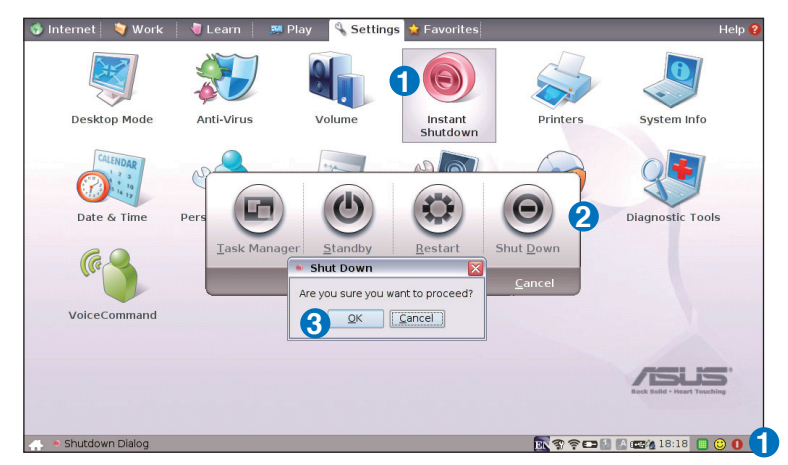

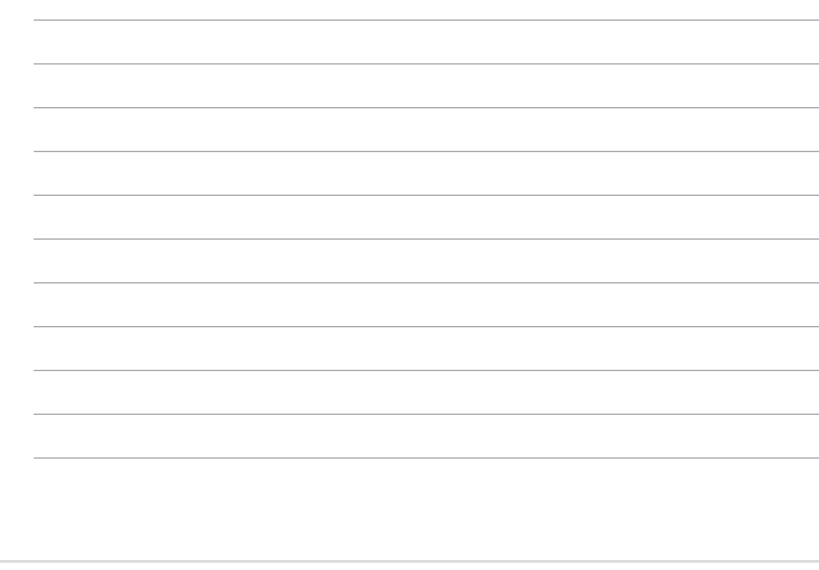

**Internet Work Learn Play Settings Favorites**

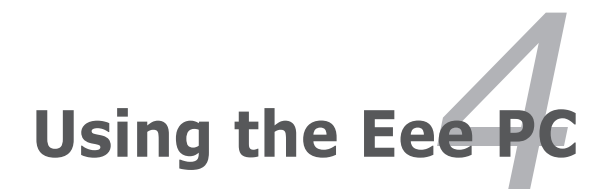

## **Internet**

### **Configuring a wireless network connection**

1. Press  $\left| \begin{array}{c} \boxed{\epsilon_n} \\ \end{array} \right| + \left| \begin{array}{c} \overline{\epsilon_2} \\ \frac{\epsilon_3}{\epsilon_4} \end{array} \right| \leq Fn > +$ <F2>) to activate the wireless LAN function.

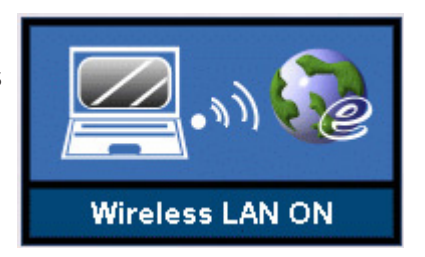

2. Click **Wireless Networks** from **Internet** tab.

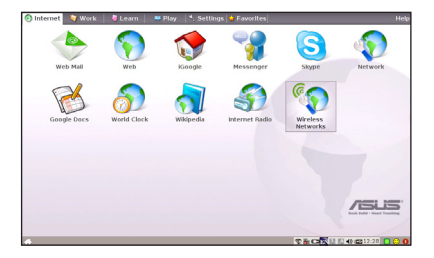

3. Select the wireless access point you want to connect to from the list and click **Connect** to build the connection.

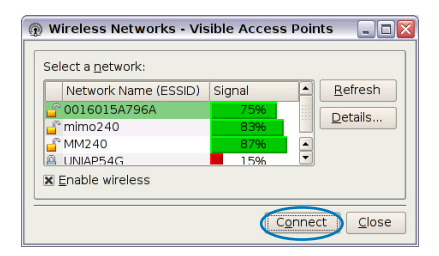

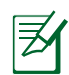

Ensure that the box before **Enable wireless** is checked.

4. When connecting, you may have to enter a password.

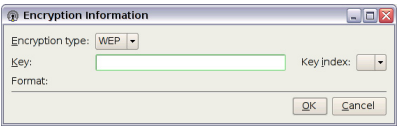

5. After a connection has been established, the connection is shown on the list.

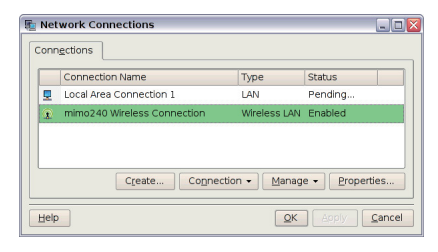

6. You can see the wireless signal strength bars in the Notification area.

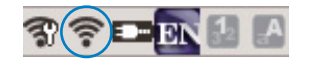

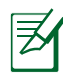

In Windows XP environment, the wireless connection icon disappears when you disable the wireless LAN by pressing  $\sqrt{\frac{\epsilon_n}{n}}$ 

 $+ \left\lceil \frac{Fz}{\psi} \right\rceil$  (<Fn> + <F2>). Activate the wireless LAN function before configuring a wireless network connection.

### **Configuring a network connection**

If you want to obtain network access, connect the network cable, with RJ-45 connectors on each end, to the network port on the Eee PC and the other end to a hub or switch. The illustration below is the example of your Eee PC connected to a network hub or switch for use with the built-in Ethernet controller. Connect to network before enjoying all the network services and functions in Eee PC.

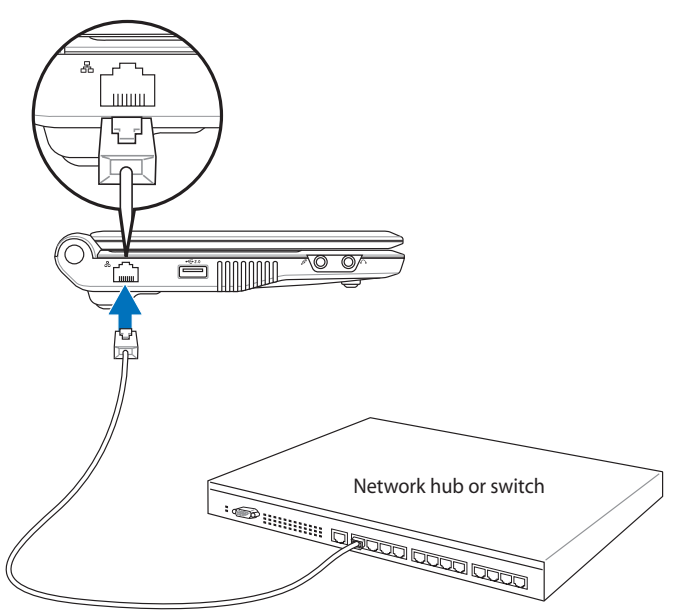

Network cable with RJ-45 connectors

#### **Local Area Network**

#### *Using a dynamic IP:*

1. From the **Internet** tab, select **Network** to start the configuration.

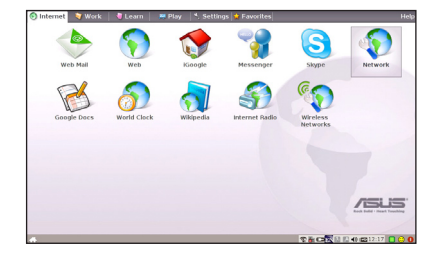

2. Click **Create** to create a network connection.

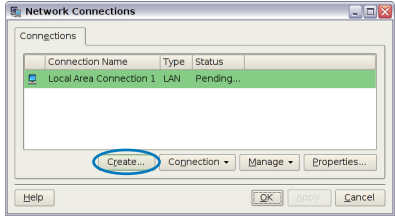

3. Select the type of connection you are using and click **Next**.

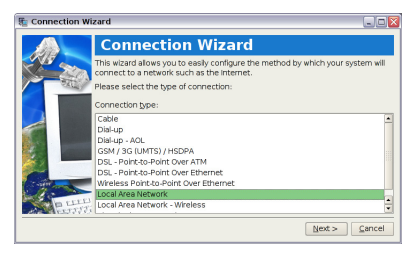

4. Toggle the first option Dynamic IP address (DHCP) and click **Next**.

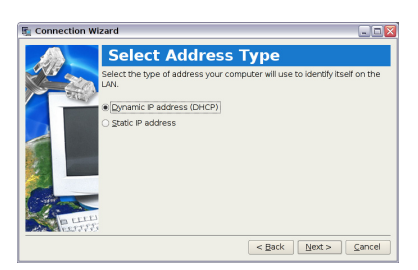

5. Enter a name for this connection and click **Next**.

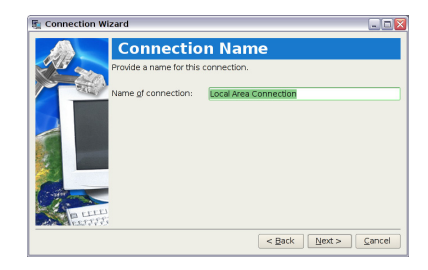